# **Re-installing the iPAQ GeoCapture Software**

To ensure that the battery remains powered at all times iMove Inc. recommends that the handheld device be stored in its cradle when not in use. However, there may be a situation from time to time where the handheld device is allowed to completely power down, and thus erase its memory. If this happens, you will need to restore the GeoCapture software from the iPAQ's SD card by following the steps below:

## **Restore Steps**

- 1. Charge the handheld device by placing it in its cradle and allow it to obtain a full charge.
- 2. Turn on the handheld device and follow the standard handheld device start-up sequence.
- 3. Tap on **Start > Programs > iPAQ Backup**.
- 4. Select the **Restore** Tab.
- 5. Browse to the source of your .pbf restore (your system ships with a backup on the SD card, for instance).
- 6. Tap **Restore**.
- 7. Tap **Start**.
- 8. Tap **OK**.
- 9. Once the installation is complete, soft reset the handheld device by inserting the stylus in the small hole on the bottom right of the handheld device. See Figure 32 for the location of the reset button. You may need still need to re-enter the WEP key at this point to make wireless work, see Wireless iPAQ and Wireless Notebook Don't Communicate on page 75. You may also need to reinstall the VB runtime as described in Reloading the VB Runtime on your iPAQ on page 78.

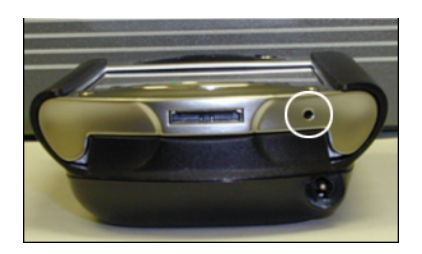

**Figure 32.** Reset button circled.

## **Backup Steps**

To create a backup of the current software installation on your iPAQ perform a backup, use these steps.

#### **Selecting a Backup File Location**

- 1. Tap on **Start > Programs > iPAQ Backup**.
- 2. Select the **Backup** Tab.
- 3. Tap the "**…**" button next to the File field.
- 4. Type in or select the following settings:
	- Name: **GeoView3000**.
	- Folder: **None**.
	- Type: .**pbf**.
	- Location: **iPAQ File Store**.
- 5. Tap **OK**.

### **Doing the Backup**

- 1. Tap **Backup…**.
- 2. Tap **Start** and wait for the utility to perform the backup. A progress indicator will display.
- 3. Tap **OK**.
- 4. Once the installation is complete, soft reset the handheld device by inserting the stylus in the small hole on the bottom right of the handheld device. See Figure 33 for the location of the reset.

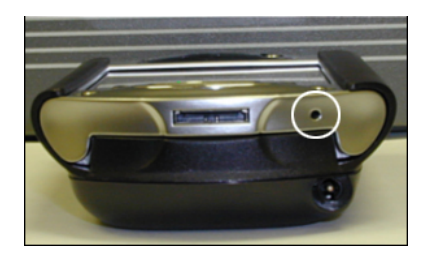

**Figure 33.** Reset button circled.